### **T.C. ADALET BAKANLIĞI NİĞDE E TİPİ KAPALI CEZA İNFAZ KURUMU**

### *ACEP (Akıllı Teknolojilerin Ceza İnfaz Kurumlarına Entegrasyonu) E-Görüş Projesi kapsamında Görüntülü görüşme yapılabilmesi için hükümlü yakının izlemesi gereken adımlar aşağıdaki gibidir*

- 1. Niğde E Tipi Kapalı Ceza İnfaz Kurumumuzda Ceza İnfaz Kurumlarının Yönetimi ile Ceza ve Güvenlik Tedbirlerinin İnfazı Hakkında Yönetmelik'in 74. Maddesinin 2. Fıkrasının (g) bendi gereğince görüntülü ve sesli telefon görüşmeleri bu sistem aracılığıyla yapılacaktır. Akıllı Teknolojilerin Ceza İnfaz Kurumlarına Entegrasyonu Projesinde (ACEP) gerekli revizeler yapılarak uygulama kullanılmaya başlanacaktır.
- 2. ACEP E-Görüş Projesi kapsamında Kurumumuzda bulunan tutuklu ve hükümlüler ile ailelerinin görüntülü görüşme yapabilmeleri için Android yazılımlı telefonlar için **Google Play Store**'de, Iphone model telefonlar için ise **Apple Store**'da bulunan '**E-Görüş Mobil Uygulaması**nı telefonlarına indirerek kurma işlemlerini gerçekleştirmeleri gerekmektedir.
- 3. Uygulamanın sürekli olarak güncellemesinin gerçekleştirmesi, bunların dışında güncel olan E-Görüş Mobil Uygulamasına girip kayıt oluşturulmasıyla ilgili yerlerin doldurulması gerekmektedir.
- 4. Söz konusu mobil uygulamanın aynı veya farklı bir telefona 3 defa indirilerek silinmesi durumunda güvenlik nedeni ile **4. defa yüklemeye izin verilmemektedir**. Gerekli izin işlemi için kurumumuzun internet sayfasında yer alan aktivasyon formunu doldurarak gönderilmesi gerekmektedir.
- 5. E-Görüş Mobil Uygulamasını 3 defadan fazla yükleme-silme yapması sonucunda tekrar yükleme yapamayan hükümlü yakınının cihazına tekrar yükleme yapabilmesi için kurumumuza ulaşarak 3 defadan fazla silme-yükleme yapma gerekçesini açıklamak suretiyle başvuruda bulunması yararına olacaktır.
- 6. Hükümlü/tutukluların hat sahibi yakınının,
- Bayi tarafından kaşeli ve ıslak imzalı aldıkları **ABONELİK SÖZLEŞMESİ** evrağı ,
- Renkli Nüfus Cüzdan Fotokopisi
- Biometrik veya vesikalık fotoğrafını

Posta yoluyla göndermesi veya kurumumuza fiziki olarak elden teslim etmeleri gerekmektedir.

Görüşmelerin kesintisiz gerçekleştirilmesi için yukarıdaki hususlara uygun işlemlerin yapılması Önemle rica olunur.

# **E-Görüş Mobil Uygulaması İndirme Bağlantıları**

iOS: [https://apps.apple.com/tr/app/e-görüş/id1548485824](https://apps.apple.com/tr/app/e-g%C3%B6r%C3%BC%C5%9F/id1548485824)

Android: <https://play.google.com/store/apps/details?id=com.tt.egorus>

# **MOBİL UYGULAMA – HÜKÜMLÜ YAKINI**

- **1.** Mobil cihazınıza app store & play store'dan 'E-Görüş' uygulamasını indirilir.
- **2.** Mobil uygulama yüklenip açıldıktan sonra, kullanıcı uygulamanın istediği erişim izinlerini ve KVKK metnini 'Onayla' butonuna tıklayarak işlemine devam eder.
- **3.** UYAP sistemine kaydı yapılmış telefon numarası ile uygulamaya kayıt olur;
	- a. Kullanıcı öncelikle ülke seçimi yapar. Ülke kodu alanı otomatik olarak dolar.
	- b. Alan koduna telefon numarasının alan kodu girilir. (Ör: 554, 532, 536 vb.)
	- c. Telefon kodu kısmına telefon numarasının alan kodundan sonraki haneleri girilir.
	- d. Kayıt Ol butonuna tıklar, telefonuna gelen SMS kodunu doğrulama alana girerek 'Tamam' butonun tıklar.

**4.** Hükümlü yakını telefon numarası giriş ve SMS doğrulama adımlarını tamamladıktan sonra 'Cihazınız başarılı bir şekilde kayıt edilmiştir.' Uyarısı aldığında uygulamaya Kayıt işleminin gerçekleştiği anlaşılmalıdır.

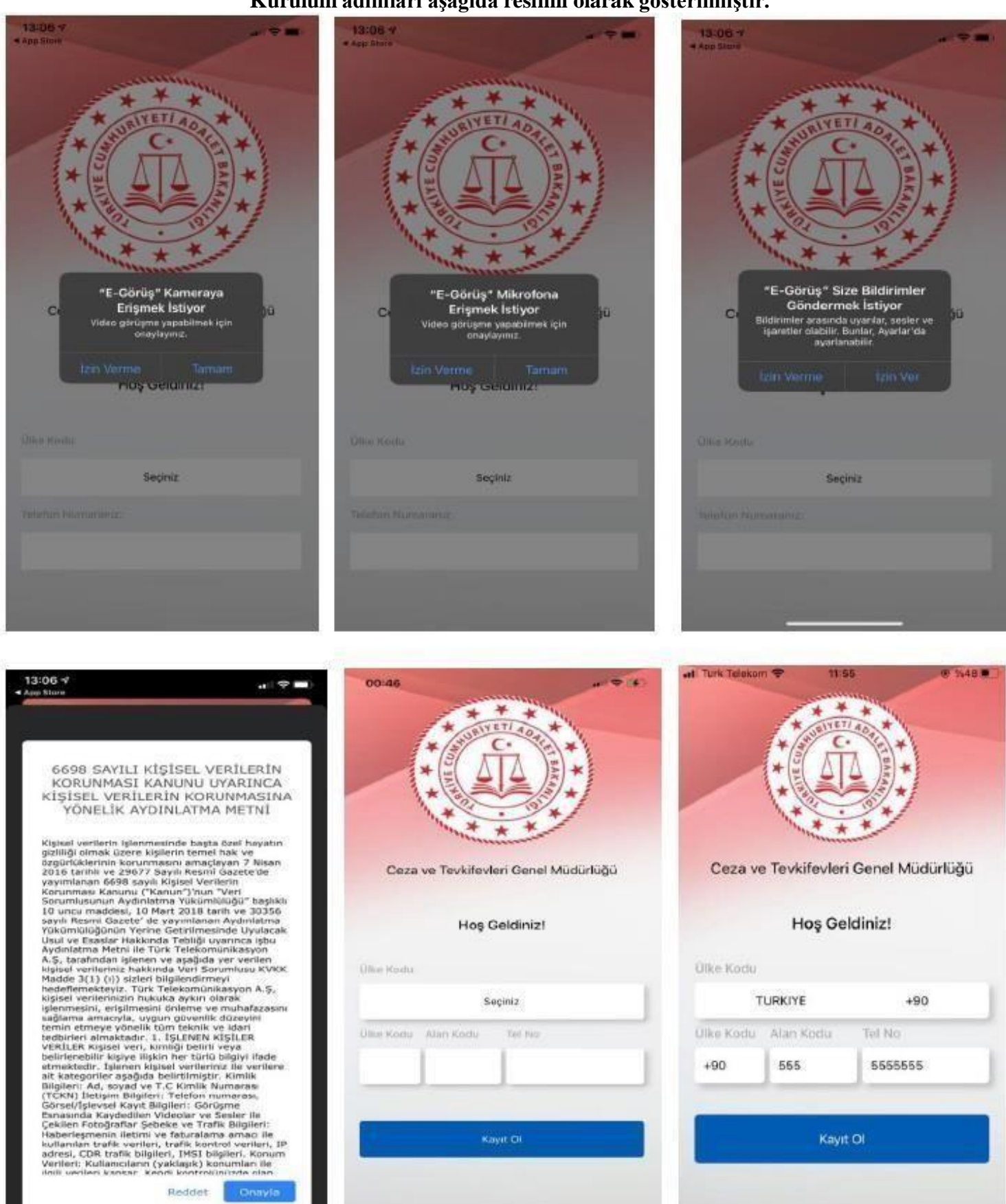

#### **Kurulum adımları aşağıda resimli olarak gösterilmiştir.**

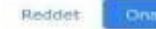

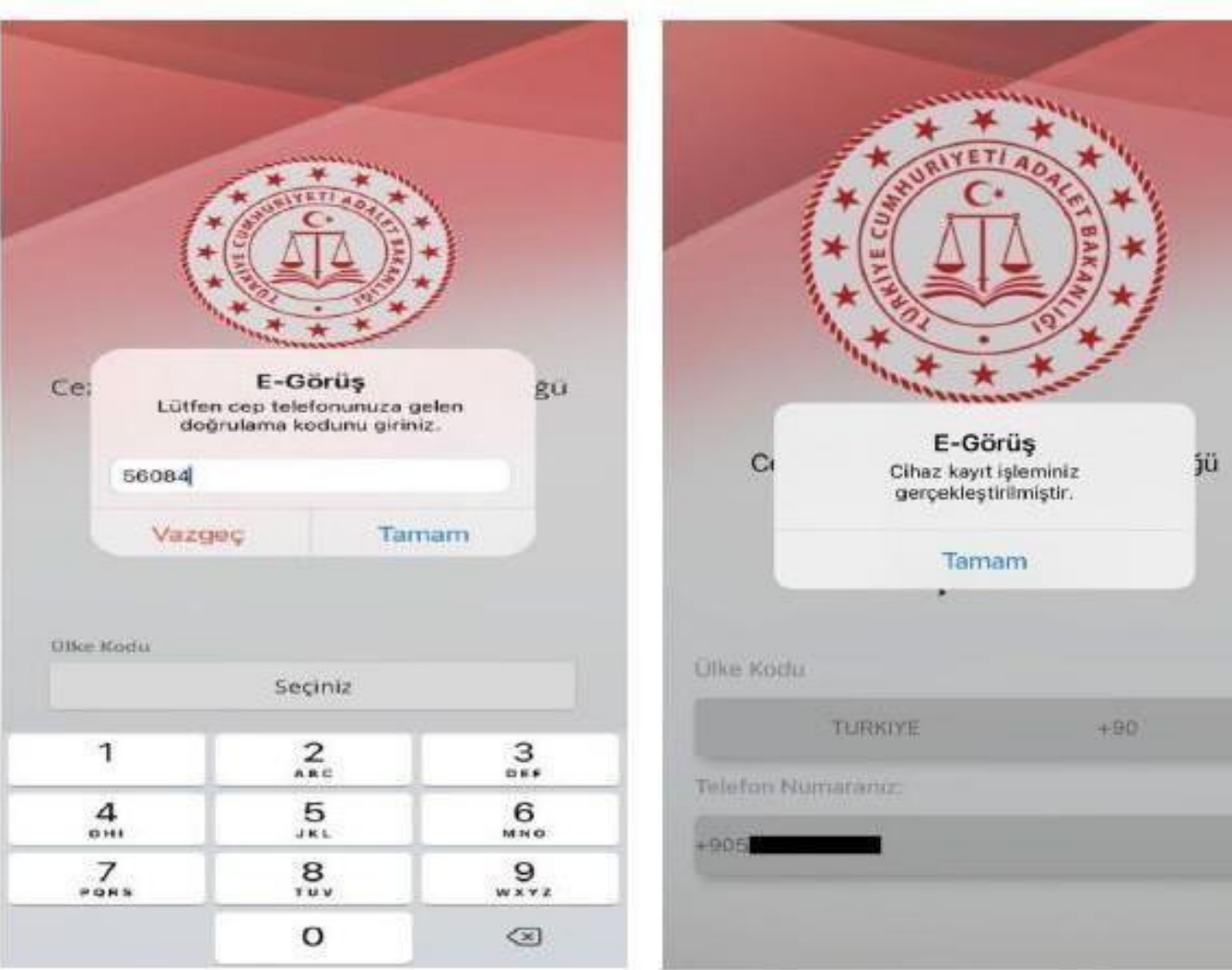

#### **Mobil uygulamada kayıt yapılamadıysa verilen hata mesajları aşağıdaki gibidir;**

• **Kod doğrulanamadı**. - (SMS kodu hatalı girilmiştir.)

• **Kaydınız bulunamadı**. **Kurum ile iletişime geçiniz**. (Uygulamaya kayıt olmaya çalışan telefon numarasının UYAP'ta tanımlı olmaması durumudur.)

**• En fazla 3 cihazda kayıt gerçekleştirebilirsiniz. Kurum ile iletişime geçiniz**. - (Hükümlü yakınının mobil uygulamaya 3 kere başarılı kayıt gerçekleştirmiş olması ve 4. Kayıt işlemini denemesi sonunca verilen uyarıdır. Yakın UYAP sisteminde bloke edilmiştir.)

• **Kurum kaydınız var ancak aktif hale getirilmemiş**. **Kurum ile iletişime geçiniz**. - (UYAP tarafında ilgili yakının pasif durumda olmasında verilen uyarıdır.)

**5.** Mobil cihazın, arama yapıldığısırada wifi'ye bağlı ya da mobil verisinin açık **olması (internetinin olması)**

gerekmektedir.

**6.** Hükümlü yakını, mobil cihazı işletim sistemi versiyonları, **Android için; 6.0 üzeri, IOS için 10** üzeri sürümlerin olması

## **E-Görüş Mobil Uygulaması Aktivasyon Talep Formları**

Form-1 : Yeni Cep Telefonu Satın Alınması [Aktivasyon](https://rayp.adalet.gov.tr/resimler/286/dosya/nigde-e-tipi-yeni-cep-telefonu31-12-20221-45-pm.pdf) Talep Formu

Form-2 : Yetkili Serviste Cep Telefonu Onarımı Yapılması [Aktivasyon](https://rayp.adalet.gov.tr/resimler/286/dosya/nigde-e-tipi-onarim31-12-20221-51-pm.pdf) Talep [Formu](https://rayp.adalet.gov.tr/resimler/286/dosya/nigde-e-tipi-onarim31-12-20221-51-pm.pdf)

Form-3 : [Diğer Mazeretler](https://rayp.adalet.gov.tr/resimler/286/dosya/nigde-e-tipi-diger-mazeretler31-12-20222-21-pm.docx) Aktivasyon Talep Formu

### **GÖRÜNTÜLÜ-SESLİ GÖRÜŞME ve KANTİN ALIŞVERİŞİ YAPILABİLMESİ İÇİN VAKIFBANK ATM'DEN PARA YATIRMA İŞLEMİ**

1.GİRİS tusuna basınız. Kartsız islemler tusuna basınız.

- 2. NAKİT PARA YATIRMA İSLEMLERİ tusuna basınız.
- 3. ÖN ÖDEMELİ KART PARA YATIRMA tusuna basınız.
- 4. TC KİMLİK NUMARANIZI yazıp GİRİŞ tuşuna basınız.
- 5. CEP TELEFONU NUMARINIZI yazıp GİRİŞ tuşuna basınız.
- 6. T.C KİMLİK NO İLE PARA YATIRMA Seçeneğini seçiniz.

7. HÜKÜMLÜNÜN/TUTUKLUNUN TC KİMLİK NUMARASINI yazıp GİRİŞ tuşuna basınız. Bu esnada birden çok kart tanımlı uyarısı alıyorsanız hükümlü tutuklu olan yakınınızdan kart numarasını öğrenerek 6. Maddeye kadar aynı işlemler yapılarak KART NUMARASI İLE PARA YATIRMA seçeneği ile devam ediniz

### 8. YATIRMAK İSTEDİĞİNİZ TUTARI yazıp GİRİŞ tuşuna basınız

- 9. Alıcı bilgilerini kontrol edip doğru ise ONAY tuşuna basınız
- 10. Yatıracağınız Tutarı Para Yatırma Bölmesine Yerleştiriniz.